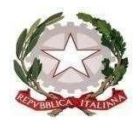

## **ISTITUTO DI ISTRUZIONE SUPERIORE STATALE**

*" ROSINA SALVO "- TRAPANI Sede: Via Marinella, 1 – 91100 TRAPANI – Tel 0923 22386 – Fax:0923 23505 -* E-mail (PEC[\): tpis031005@pec.istruzione.it –](mailto:tpis031005@pec.istruzione.it) E-mail (PEO): [tpis031005@istruzione.it](mailto:tpis031005@istruzione.it) Codice meccanografico: TPIS031005 – C.F. 93072110815 - sito internet [www.rosinasalvo.edu.it](http://www.rosinasalvo.edu.it/)

Circ. n.129 Trapani, 04/01/2022

A TUTTI I DOCENTI

Al SITO WEB ISTITUTO

e, p.c. Al D. S. G. A.

## **OGGETTO: Verifiche scritte in formato digitale.**

Si richiede a tutti i docenti che somministrano verifiche scritte su Google Moduli o altre app della piattaforma Gsuite for Education di inserire le stesse in un'apposita cartella su Google Drive creata da ciascun coordinatore per classe.

## **ISTRUZIONI PER LA CREAZIONE DELLA CARTELLA A CURA DEI COORDINATORI**

- 1. Aprire Google Drive.
- 2. Aprire la cartella del consiglio di classe che si coordina.
- 3. Cliccare su *Nuovo*, selezionare *Cartella*.
- 4. Nominare la cartella *Verifiche in formato digitale*, cliccare su *Crea*.

## **ISTRUZIONI PER IL CARICAMENTO DELLE VERIFICHE A CURA DEI DOCENTI**

- 1. Aprire Google Moduli.
- 2. Aprire la verifica svolta.
- 3. Cliccare su *Risposte* e sull'icona con tre puntini.
- 4. Selezionare *Stampa tutte le risposte*.
- 5. Alla voce *Destinazione* selezionare *Salva come pdf*, cliccare su *Salva*. Si creerà un file in formato pdf che raccoglie le verifiche di tutti gli alunni.
- 6. Nominare il file come da esempio MATERIA-DOCENTE-CLASSE-SEZIONE-DATA DI SVOLGIMENTO DELLA VERIFICA, cliccare su *Salva*.
- 7. Aprire Google Drive.
- 8. Aprire la cartella del consiglio di classe e la cartella *Verifiche in formato digitale*.
- 9. Cliccare su *Nuovo*, selezionare *Caricamento di File*.
- 10. Cercare il file nella posizione salvata sul proprio dispositivo e cliccare su *Apri*.

NB: Nel caso in cui il docente abbia somministrato la verifica in più moduli per differenziarla fra gli alunni:

- 1. seguire le istruzioni fino al punto 5 e ripeterle per ogni file,
- 2. Unire i vari documenti utilizzando siti appositi tra cui [https://www.ilovepdf.com/it/unire\\_pdf](https://www.ilovepdf.com/it/unire_pdf)

3. Seguire le istruzioni di cui sopra a partire dal punto 6.

IL Dirigente Scolastico Prof.ssa Giuseppina Messina Firma autografa sostituita amezzo stampa, ai sensi dell'Art. 3, comma 2, del D. Lgs. n.39/93